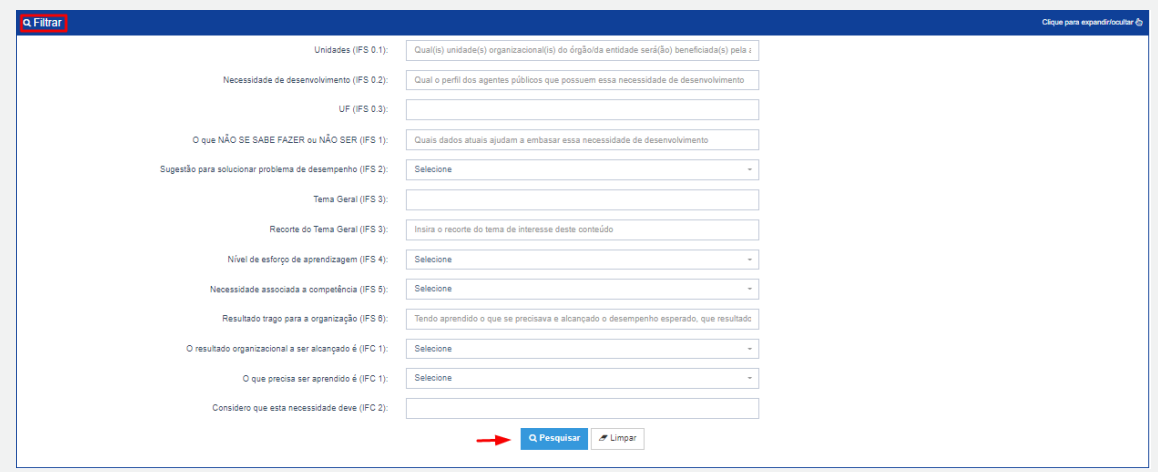

6. O Usuário PDP não possui a funcionalidade de exportação das necessidades via planilha Excel.

## **Perfil Chefia Imediata**

1. A Chefia deve inicialmente fazer o login no sistema, escolher o ambiente PDP e o ano (verifique na Seção 4.1). Em seguida, deverá selecionar a opção "Gerenciamento de Necessidades", onde terá acesso a todas as necessidades do órgão ou entidade.

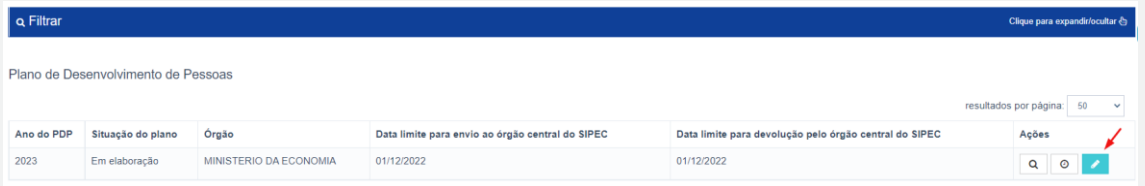

2. Em primeiro lugar, a Chefia deverá filtrar todas as unidades ligadas a ela, para só então ver as necessidades de desenvolvimento de sua(s) equipe(s) e passar à validação delas.

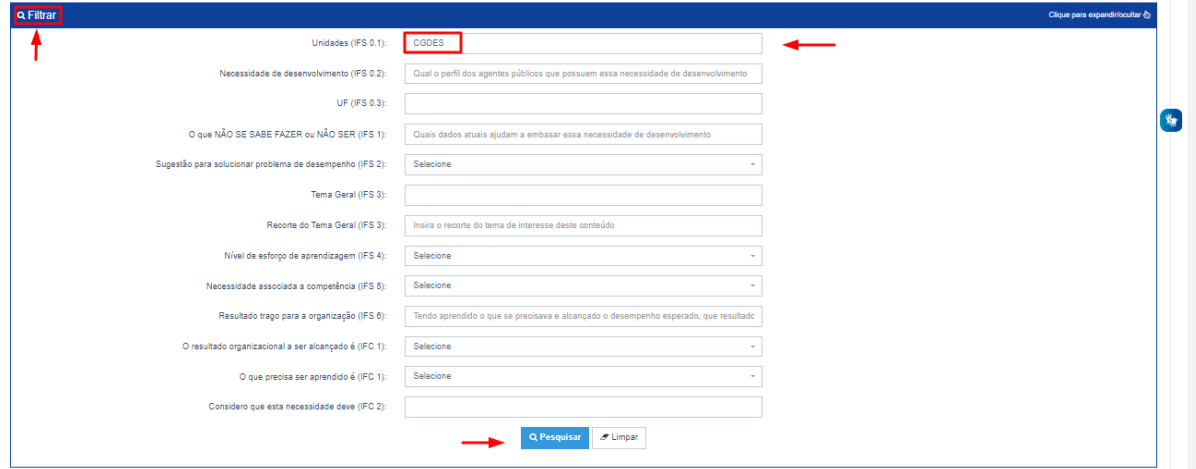

3. Em seguida, no ambiente "Gerenciar Necessidades", a Chefia deverá validar cada uma das necessidades de desenvolvimento de sua(s) equipe(s), clicando no "Check":

**54**

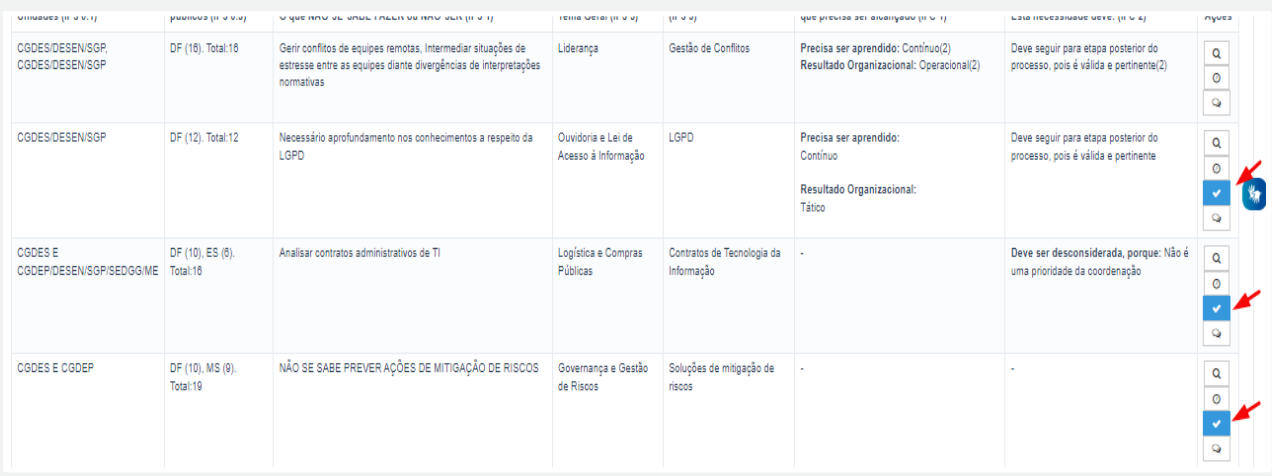

4. Após clicar no "check", o sistema abrirá um "pop-up" para cada uma das necessidades de desenvolvimento, conforme tela abaixo. É neste local e momento que a Chefia deverá avaliar a necessidade e verificar se esta deve seguir para a análise da Unidade de Gestão de Pessoas ou se deve ser desconsiderada, conforme critérios definidos na Seção Validação de Necessidades. Os campos a serem respondidos pela Chefia encontram-se no lado direito do "pop-up". As informações do lado esquerdo referem-se às informações fornecidas pelos servidores (IFS) no momento do preenchimento da necessidade.

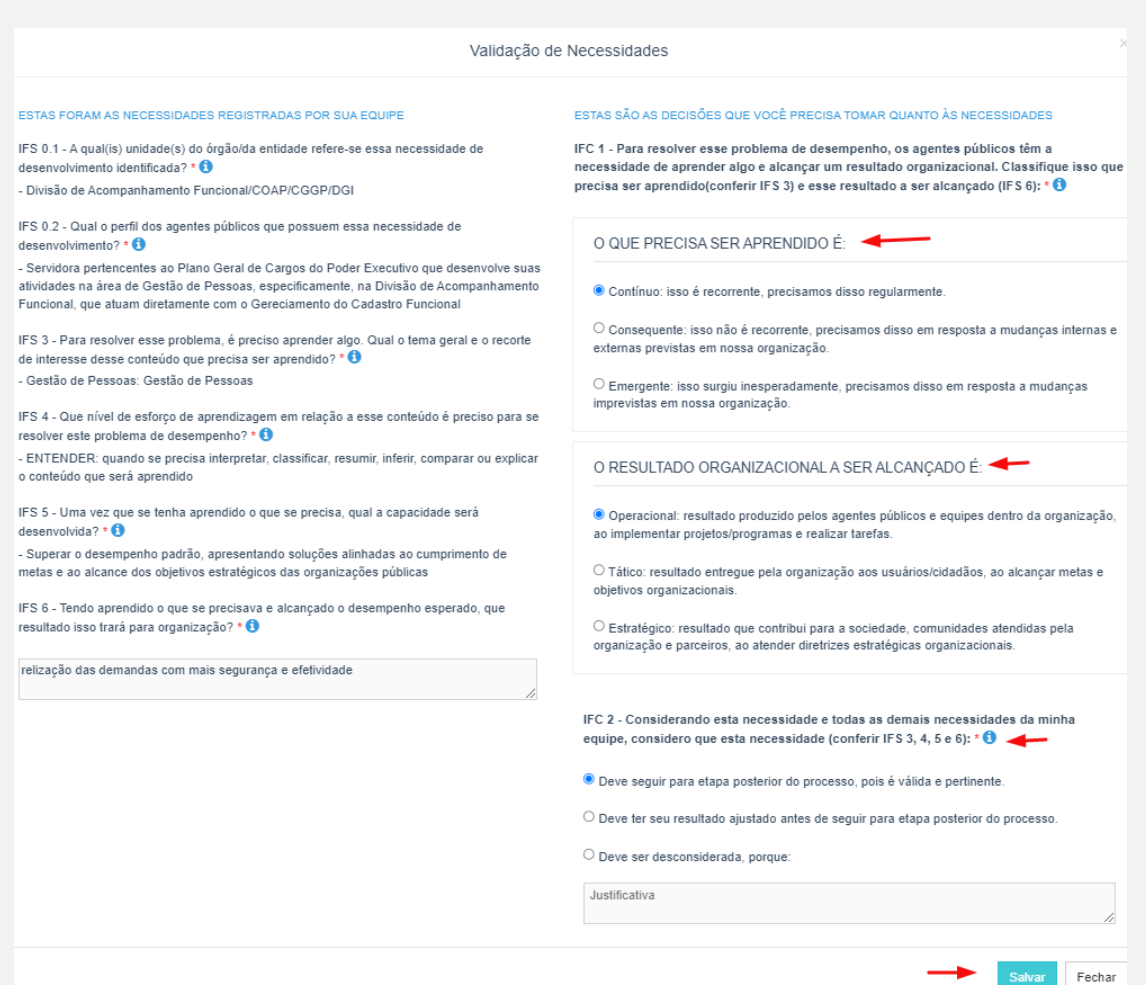

5. À medida que as necessidades forem priorizadas pela Chefia, estas apresentarão o "check" verde e serão disponibilizadas, automaticamente, para avaliação da Unidade de Gestão de Pessoas.

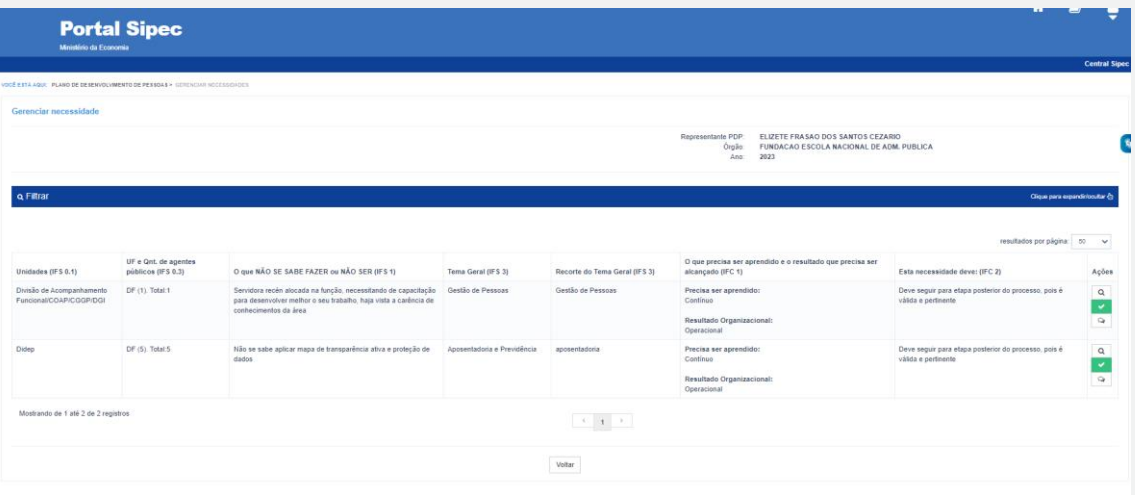

6. Caso a Chefia deseje, poderá exportar as necessidades de desenvolvimento de sua(s) equipe(s) para uma planilha excel, conforme indicação abaixo:

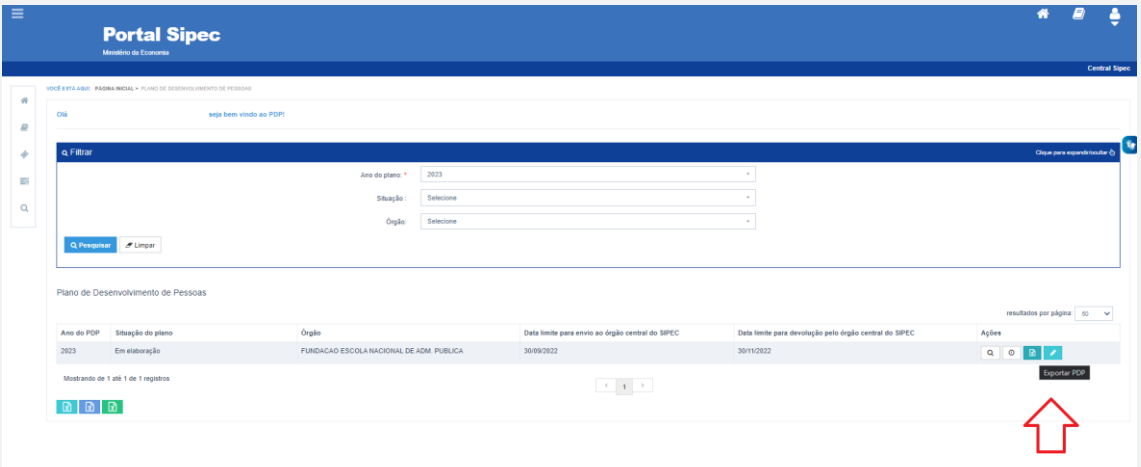

7. Caso a Chefia queira filtrar as necessidades de desenvolvimento de sua equipe, basta clicar em "Filtrar" (barra azul) e os seguintes filtros serão disponibilizados:

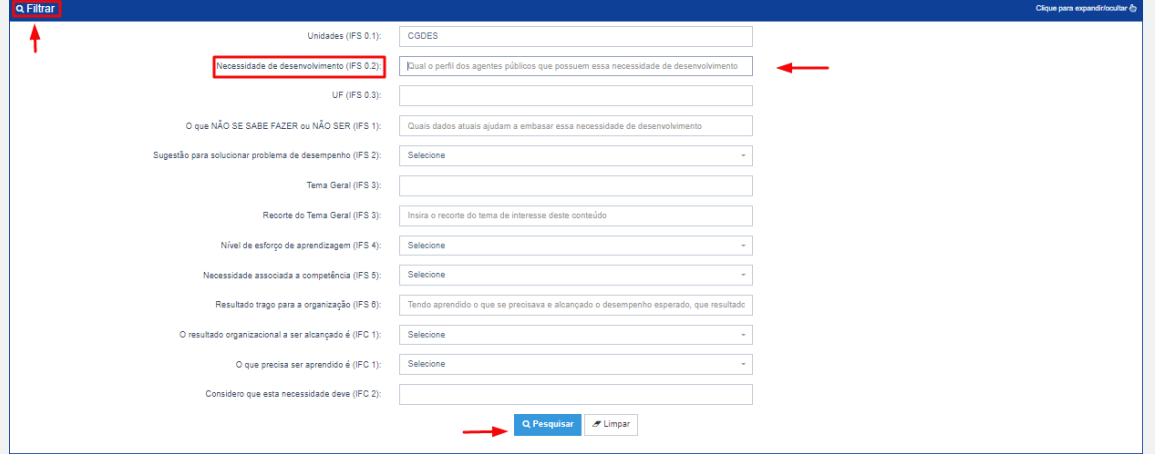

**56**